# CİTRIX®

## **Receiver for Mac 11.7.x**

2014-12-14 04:27:09 UTC

© 2014 Citrix Systems, Inc. All rights reserved. [Terms of Use |](http://www.citrix.com/about/legal/legal-notice.html) [Trademarks |](http://www.citrix.com/about/legal/brand-guidelines.html) [Privacy Statement](http://www.citrix.com/about/legal/privacy.html)

### **Contents**

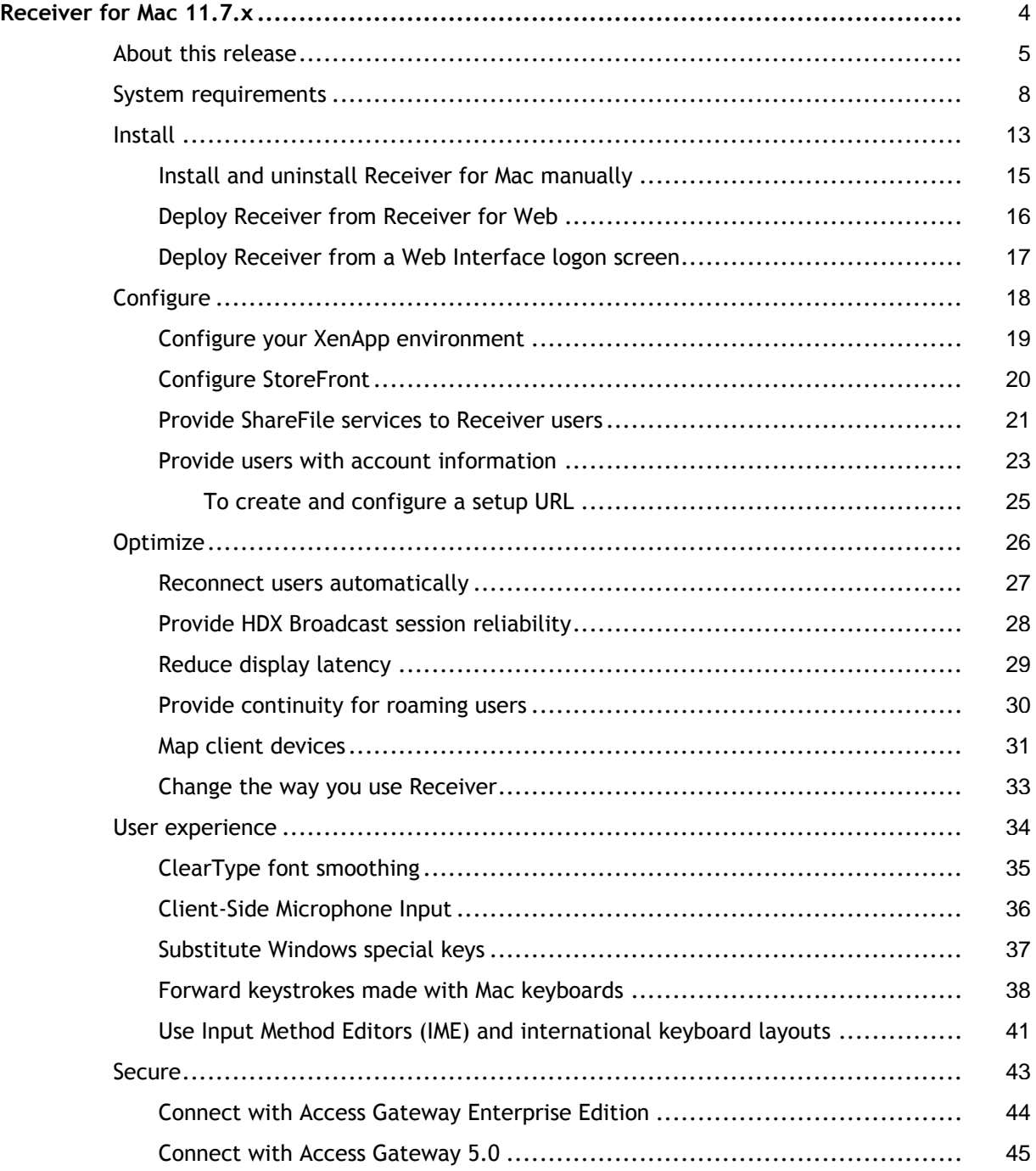

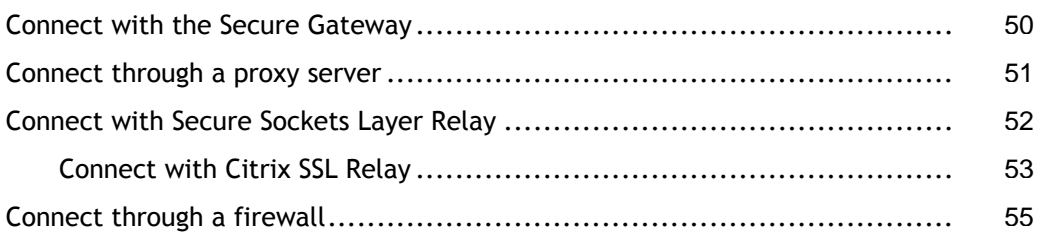

## <span id="page-3-0"></span>Receiver for Mac 11.7.x

### **Quick Links**

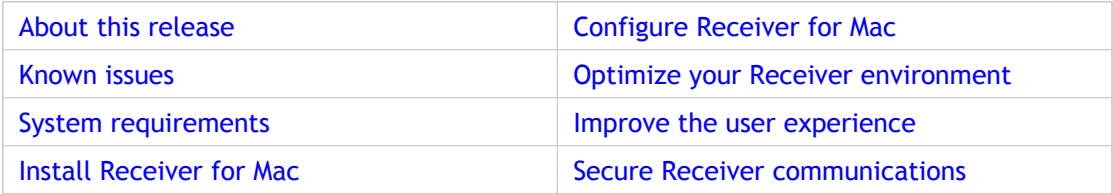

### <span id="page-4-0"></span>About Receiver for Mac 11.7.x

Citrix Receiver for Mac provides users with self-service access to resources published on XenApp or XenDesktop servers. Receiver combines ease of deployment and use, and offers quick, secure access to hosted applications, desktops, and data.

Receiver also provides on-demand access to Windows, Web, and Software as a Service (SaaS) applications. You can use it for Web access or configure it for use with Citrix CloudGateway.

#### **What's new**

Citrix Receiver for Mac 11.7.x provides the following new features and enhancements for customers:

- **Single authentication to the Access Gateway:**
	- Use of a single session for both VPN and clientless access so that a Receiver user logs on once for both types of access and consumes only one license.
	- Automatic routing of ICA traffic through the Access Gateway ICA proxy for optimal user experience.
	- Automatic start-up of a VPN tunnel when a user logs on. This feature requires that you disable the **Single Sign-On with Windows** setting on the Access Gateway.
- **Improved logon and logoff operations:**
	- Users are prompted to log on to Receiver only when a logon is required. Actions that require a log on include starting an app from Receiver or the Finder, using the Refresh Apps command, viewing or searching for apps, or adding an account. A user is logged on only to the account associated with the requested resource.
	- Users remain logged on until choosing to log off or exit Receiver, roam from the internal network to an external network, or delete passwords.
	- A VPN tunnel is established only if needed. Internal users are logged on to StoreFront.
- **Usability improvements, including:**
	- $\cdot$  The Request button is removed. Users can now simply click to add an app and, if a request for permission to add the app is required, a dialog box appears.
	- Error messages are clearer.
	- All Receiver User interface (UI) images are retina display compliant.
- **Upgraded FIPS support.** Receiver supports certificates with a public key of 2,048-bit RSA and a SHA256 signature hash algorithm.

• **Support for ShareFile StorageZones.** Receiver provides support for ShareFile StorageZones. StorageZones enable you to optimize ShareFile performance by locating data storage close to users and also allow you to control storage for compliance purposes. For more information about StorageZones, see the [ShareFile d](http://support.citrix.com/proddocs/topic/sharefile/sf-landing-page.html)ocumentation in eDocs.

#### **Known issues**

This section contains a list of known issues relating to this release.

#### **General issues**

- Users are not informed if a provisioning file take a long time to import. This may lead users to believe that the import has failed. There is no workaround for this issue. [# 0307210]
- Custom web link images configured in AppController are not presented to users accessing applications and desktops from a StoreFront store. This is because Receiver for Mac only supports the use of square images. As a workaround, ensure you use square images when configuring web links in AppController. [# 0325285]
- A user is not logged off from Receiver if they change the Access Gateway details for a store in Receiver Preferences during a session. [# 0350076]

#### **Issues fixed in Receiver for Mac 11.7**

The following issues have been fixed since the previous release of this product:

- Fixes an issue where users were prompted to log on twice, in error, if the logon type for Receiver users accessing their desktops and applications through Access Gateway Enterprise Edition was set to **SMS Authentication** in StoreFront. [# 0334801]
- Fixes an issue where filenames containing periods, for example, anotherfile12.12.12.doc, were renamed in error when users searched for those files in published applications. [# 0340358]
- Fixes an issue where users were unable to connect to a store, after reinstalling Receiver, if their password had expired. [# 0344665]

#### **Issues fixed in Receiver for Mac 11.7.2**

The following issues have been fixed since the previous release of this product:

- Fixes an issue where Receiver fails to install if the users home directory is on an external drive. [#368281]
- Fixes an issue where Receiver either takes a long time to reconnect or fails to reconnect to a session when Session Reliability is enabled. [#365034]
- Fixes an issue where Receiver attempts to reconnect to a disconnected session until the user manually cancels the process. This issue occurs because Receiver fails to honor the number of retries specified in the **Auto Client Reconnect** policy setting on the server. [#365170]
- Fixes an issue where Receiver fails to remove the /Users/<*username*>/Library/Application Support/ShareFile directory, causing data synchronization to fail when Receiver is reinstalled. [#357886]
- Fixes an issue where the desktop tool bar appears underneath the Apple menu bar when reconnecting to a desktop. [#365029]
- Fixes an issue where users are unable to copy and paste graph data between a published version of Excel and either a local version of Excel or another published version of Excel running on a different server. [#353161]
- Fixes an issue where Receiver tries to run the initial configuration wizard, in error, when users attempt to configure their account by clicking on a URL created using the Setup URL Generator. [#360195]
- Fixes an issue where Receiver quits unexpectedly if the **Computer Name:** field in **Sharing** preferences is blank. [#363545]
- Fixes an issue where an error message is displayed if a user closes the logon dialog when launching applications or desktops. [#363616]
- Fixes an issue where Receiver stops responding when a user enters a server URL during initial configuration if certain properties, such as Common Name, are not present in the server certificate. [#360195]
- Fixes an issue where the user-agent string, required by NetScaler, is not set correctly during initial Receiver configuration. [#364574]

### <span id="page-7-0"></span>System requirements

#### **Device**

#### **Operating System**

- $·$  Mac OS X 10.8
- $\cdot$  Mac OS X 10.7, 32-bit and 64-bit
- Mac OS X 10.6, 32-bit and 64-bit

#### **Hardware**

- Intel-based processor
- At least 256 MB of RAM
- 106.7 MB of free disk space
- A working network or Internet connection to connect to servers

#### **Server**

- XenApp (any of the following products):
	- Citrix XenApp 6.5 for Windows Server 2008 R2
	- Citrix XenApp 6 for Windows Server 2008 R2
	- Citrix XenApp 5 for Windows Server 2008
- Citrix XenApp 5 for Windows Server 2003 • XenDesktop (any of the following products):
	- - XenDesktop 5.6, Feature Pack 1
		- XenDesktop 5.6
		- XenDesktop 5.5
		- XenDesktop 5
		- XenDesktop 4
- Citrix VDI-in-a-Box 5.2 and 5.1

• To manage connections to apps and desktops, Citrix Receiver supports CloudGateway or Web Interface.

CloudGateway:

- CloudGateway Express, with Storefront 1.2, 1.1, or 1.0, for direct access to StoreFront stores
- CloudGateway Express, with StoreFront 1.2, 1.1, or 1.0 configured with a Receiver for Web site, for access to StoreFront stores from a Web browser
- CloudGateway Enterprise 2.0 or 1.0, with Storefront 1.2, 1.1, or 1.0, for access to Windows, Web, and Software as a Service (SaaS) applications Web Interface:
- Web Interface 5.4 for Windows with XenApp Services (also known as PNAgent Services) sites, for access to applications from a Web browser
- To deploy Receiver:
	- Citrix Receiver for Web 1.2
	- Citrix Web Interface 5.4

#### **Browser**

- Safari Version 5.x
- Mozilla Firefox Versions 3.x through 10.x
- Google Chrome 20.x

### **Connectivity**

Receiver for Mac supports HTTP, HTTPS, and ICA-over-SSL connections to XenApp or XenDesktop through any one of the following configurations.

- For LAN connections:
	- StoreFront using StoreFront services or Receiver for Web sites

Single sign on to Web and SaaS apps published through AppController requires Receiver Storefront 1.1.

- Web Interface 5.4 for Windows, using XenApp Services sites
- For secure remote or local connections:
	- Citrix Access Gateway Enterprise Edition 10
	- Citrix Access Gateway Enterprise Edition 9.*x*
- Citrix Access Gateway VPX
- Citrix Access Gateway 5.0
- Citrix Secure Gateway 3.*x* (for use with Web Interface only)

For information about connections that do not require a VPN, refer to [http://support.citrix.com/article/CTX131908.](http://support.citrix.com/article/CTX131908)

For information about deploying Access Gateway with StoreFront, see the [Access](http://support.citrix.com/proddocs/topic/access-gateway/ag-edocs-landing.html) [Gateway](http://support.citrix.com/proddocs/topic/access-gateway/ag-edocs-landing.html) and [StoreFront d](http://support.citrix.com/proddocs/topic/technologies/dws-library-wrapper.html)ocumentation.

#### **About secure connections and SSL certificates**

When securing remote connections using SSL, Receiver verifies the authenticity of the remote gateway's SSL certificate against a local store of trusted root certificate authorities. Receiver automatically recognizes commercially issued certificates (such as VeriSign and Thawte) provided the root certificate for the certificate authority exists in the local keystore.

#### **Private (Self-signed) certificates**

If a private certificate is installed on the remote gateway, the root certificate for the organization's certificate authority must be installed on the user device to successfully access Citrix resources using Receiver.

**Note:** If the remote gateway's certificate cannot be verified upon connection (because the root certificate is not included in the local keystore), an untrusted certificate warning appears. If a user chooses to continue through the warning, a list of applications is displayed; however, applications fail to launch.

#### **Importing root certificates on Receiver for Mac devices**

Obtain the certificate issuer's root certificate and email it to an account configured on your device. When clicking the attachment, you are asked to import the root certificate.

#### **Wildcard certificates**

Wildcard certificates are used in place of individual server certificates for any server within the same domain. Receiver for Mac supports wildcard certificates.

#### **Intermediate certificates and the Access Gateway**

If your certificate chain includes an intermediate certificate, the intermediate certificate must be appended to the Access Gateway server certificate. Refer to the Knowledge Base article that matches your edition of the Access Gateway:

[CTX111872: How to Upload an Intermediate Certificate on Citrix Access Gateway 4.5.x](http://support.citrix.com/article/CTX111872)

[CTX114146: How to Install an Intermediate Certificate on Access Gateway Enterprise Edition](http://support.citrix.com/article/ctx114146)

### **Authentication**

Receiver for Mac 11.7.x, when used with Storefront 1.2, 1.1, or 1.0, supports the following authentication methods:

- Domain
- Security token
- $\cdot$  Two-factor (domain plus security token)\*

Receiver for Mac 11.7.x, when used with Web Interface 5.4, supports the following authentication methods:

- Domain
- Security token
- $\cdot$  Two-factor (domain plus security token)\*
- Client certificate (requires Access Gateway Enterprise Edition; can be used alone or with other authentication methods)

\* Available only in deployments that include Access Gateway.

For information about authentication, refer to the Access Gateway documentation and the "Manage" topics in the StoreFront documentation in eDocs. For information about other authentication methods supported by Web Interface, refer to "Configuring Authentication for the Web Interface" in the Web Interface documentation in eDocs.

### **Upgrades**

Upgrades are supported from versions 10.x and 11.x of the Online Plug-in for Mac. You can also upgrade from versions 11.3, 11.4, 11.5 and 11.6 of the Receiver for Mac.

### **Availability of Receiver for Mac 11.7.x features**

Some of the features and functionality of Receiver are available only when connecting to newer XenApp and XenDesktop versions and might require the latest hotfixes for XenApp, XenDesktop, and Secure Gateway.

### **ShareFile integration with Receiver for Mac**

• ShareFile integration with Receiver for Mac is available for the following operating systems:

- $·$  Mac OS X 10.8
- Mac OS X 10.7, 32-bit and 64-bit
- Mac OS X 10.6, 32-bit and 64-bit
- ShareFile integration with Receiver is available for the following deployment scenarios:
	- CloudGateway Enterprise with StoreFront

Provides seamless integration of ShareFile functionality in Receiver.

• CloudGateway Enterprise without StoreFront

Requires Receiver users to manually add a ShareFile account in the Receiver interface to access the Receiver Docs view.

### <span id="page-12-0"></span>Install Receiver for Mac

This release contains a single installation package, CitrixReceiver.dmg, and supports remote access through both Access Gateway and Secure Gateway. Receiver can be installed:

- By a user from Citrix.com
	- A first-time Receiver user who obtains Receiver from Citrix.com or your own download site can set up an account by entering an email address instead of a server URL. Receiver determines the Access Gateway, StoreFront server, or the AppController virtual appliance associated with the email address and then prompts the user to log on and continue the installation. This feature is referred to as "email-based account discovery."

**Note:** A first-time user is one who does not have Receiver installed on their user device.

- Email-based account discovery for a first-time user does not apply if Receiver is downloaded from a location other than Citrix.com (such as a Receiver for Web site).
- If your site requires configuration of Receiver, use an alternate deployment method.
- Automatically from [Receiver for Web o](#page-15-0)r from [Web Interface](#page-16-0)
	- A first-time Receiver user can set up an account by entering a server URL or downloading a provisioning file.
- Using an Electronic Software Distribution (ESD) tool
	- A first-time Receiver user must enter a server URL to set up an account.

#### **Upgrade to Receiver for Mac 11.7.x**

For deployments with StoreFront:

- Best practice is to configure Access Gateway Enterprise Edition and StoreFront 1.2 as described in the documentation for those products in Citrix eDocs. Attach the provisioning file created by StoreFront to an email and inform users how to upgrade and to open the provisioning file after installing Receiver.
- $\cdot$  As an alternative to using a provisioning file, inform users to enter either the URL of an Access Gateway Enterprise Edition or, if you have configured email-based account discovery as described in the StoreFront documentation, their email address.
- Another method is to configure a Receiver for Web site as described in the StoreFront documentation. Inform users how to upgrade Receiver, access the Receiver for Web site, and download the provisioning file from the Receiver for Web interface (click the user name and click **Activate**).

For deployments with Web Interface

- If you are using AppController, configure the connectors as described in the AppController documentation in eDocs.
- Upgrade your Web Interface site with Receiver for Mac 11..7.x and let your users know how to upgrade Receiver. You can, for example, provide users with installation captions on their **Messages** screen to let them know they need to upgrade to the latest version of Receiver.

### **Considerations when upgrading**

Upgrades are supported from versions 10.x and 11.x of the Online Plug-in for Mac. You can also upgrade from versions 11.3, 11.4, 11.5 and 11.6 of the Receiver for Mac.

**Important:** Before upgrading to the latest version of Receiver, you must remove all applications and desktops to which you subscribed using an earlier version of the software.

## <span id="page-14-0"></span>Install and uninstall Receiver for Mac manually

Users can install Receiver from the Web Interface, a network share, or directly on to the user device by downloading the CitrixReceiver.dmg file from the Citrix Web site, at [http://www.citrix.com.](http://www.citrix.com)

**Important:** A user must be an administrator for the device on which they want to install or uninstall Receiver for Mac.

#### **To install Receiver for Mac**

- 1. Download the .dmg file for the version of Receiver you want to install from the Citrix Web site and open it.
- 2. On the **Introduction** page, click **Continue.**
- 3. On the **License** page, click **Continue.**
- 4. Click **Agree** to accept the terms of the License Agreement.
- 5. On the **Installation Type** page, click **Install**.
- 6. Enter the administrator account details for the device on which you are installing Receiver and click **OK**.

### **Remove Receiver for Mac**

You can uninstall Receiver manually by opening the CitrixReceiver.dmg file, selecting **Uninstall Citrix Receiver**, and following the on-screen instructions.

## <span id="page-15-0"></span>Deploy Receiver from Receiver for Web

You can deploy Receiver from Receiver for Web to ensure that users have it installed before they try to connect to an application from a browser. Receiver for Web sites enable users to access StoreFront stores through a Web page. If the Receiver for Web site detects that a user does not have a compatible version of Receiver, the user is prompted to download and install Receiver. For more information, see the [StoreFront d](http://support.citrix.com/proddocs/topic/technologies/dws-library-wrapper.html)ocumentation.

## <span id="page-16-0"></span>Deploy Receiver from a Web Interface logon screen

You can deploy Receiver from a Web page to ensure that users have it installed before they try to use the Web Interface. The Web Interface provides a client detection and deployment process that detects which Citrix clients can be deployed within the user's environment and then guides them through the deployment procedure.

You can configure the client detection and deployment process to run automatically when users access a XenApp Web site. If the Web Interface detects that a user does not have compatible version of Receiver, the user is prompted to download and install Receiver.

As an alternative, you can provide users with installation captions, which are links that are presented to users on the **Messages** screen. Users click a link to start the client detection and deployment process. You can also use installation captions to enable users to access the client detection and deployment process to upgrade their Citrix clients to a newer version.

To use the client detection and deployment process, the Receiver installation files must be available on the Web Interface server. By default, the Web Interface assumes that the file names of the Receiver installation files are the same as the files supplied on the XenApp or XenDesktop installation media. If you download Receiver from the Citrix Web site or if you plan to deploy older versions of Receiver, check that the appropriate Receiver installation file names are specified for the **ClientIcaMac** parameter in the configuration files for your XenApp Web sites.

For more information, see the [Web Interface d](http://support.citrix.com/proddocs/topic/technologies/wi-library-wrapper-all-versions.html)ocumentation.

### <span id="page-17-0"></span>Configure Receiver for Mac

After the Receiver software is installed, the following configuration steps allow users to access their hosted applications and desktops:

- [Configure your XenApp environment.](#page-18-0) Ensure your XenApp environment is configured correctly. Set up any Web Interface sites you require and configure the Access Gateway or Secure Gateway to provide users with secure access to their hosted applications and desktop.
- [Configure StoreFront.](http://support.citrix.com/proddocs/topic/rec-mac-11-7/mac-config-storefront-old.html) Create stores that enumerate and aggregate desktops and applications from XenDesktop sites, XenApp farms, and AppController, making these resources available to users.
- [Provide Users with Account Information.](#page-22-0) Provide users with the information they need to set up access to accounts hosting their applications and desktops. In some environments, users must manually set up access to accounts.
- [Provide ShareFile Services to Users.](#page-20-0) Configure AppController to deliver ShareFile Enterprise services to Receiver users.

You can also configure Receiver using Merchandising Server. For more information, see the [Merchandising Server d](http://support.citrix.com/proddocs/topic/technologies/receivers-merchandising-wrapper.html)ocumentation.

## <span id="page-18-0"></span>Configure your XenApp environment

Before your users access applications hosted in your XenApp deployment, configure the following components in your deployment as described here.

- When publishing applications on your XenApp farms, consider the following options to enhance the experience for users accessing those applications through Storefront stores:
	- Ensure that you include meaningful descriptions for published applications, as these descriptions are visible to users in Citrix Receiver.
	- To automatically subscribe all users of a store to an application, append the string **KEYWORDS:Auto** to the description you provide when you publish the application in XenApp. When users log on to the store, the application is automatically provisioned without users needing to manually subscribe to the application.
	- To advertise applications to users or make commonly used applications easier to find by listing them in Citrix Receiver's **Featured** list, append the string **KEYWORDS:Featured** to the application description.

For more information see the [StoreFront](http://support.citrix.com/proddocs/topic/technologies/dws-library-wrapper.html) documentation.

• If the Web Interface of your XenApp deployment does not have a XenApp Services site, create one. The name of the site and how you create it depends on the version of the [Web Interface](http://support.citrix.com/proddocs/topic/technologies/wi-library-wrapper-all-versions.html) you have installed. For more information, see the Web Interface documentation.

### <span id="page-19-0"></span>Configure StoreFront

### **To configure StoreFront**

With StoreFront, the stores you create consist of services that provide authentication and resource delivery infrastructure for Citrix Receiver. Create stores that enumerate and aggregate desktops and applications from XenDesktop sites, XenApp farms, and AppController, making these resources available to users.

1. Install and configure [StoreFront](http://support.citrix.com/proddocs/topic/technologies/dws-library-wrapper.html). For more information, see the StoreFront documentation.

**Note:** For administrators who need more control, Citrix provides a template you can use to create a download site for Receiver.

2. Configure stores for CloudGateway just as you would for other XenApp and XenDesktop applications. No special configuration is needed for Receiver. For more information, see *Configuring Stores* in the [StoreFront d](http://support.citrix.com/proddocs/topic/technologies/dws-library-wrapper.html)ocumentation.

#### **To configure the AppController**

In addition to providing access to applications published for XenApp and XenDesktop, you can use AppController, a component of CloudGateway Enterprise, to provide URLs for Web and SaaS apps on your internal network. If you use email-based account discovery, Receiver determines the AppController associated with a user's email address.

If you do not use email-based account discovery, provide users with a provisioning file that configures Receiver with the settings needed to connect to AppController. From the AppController 2.5 console, you can email a provisioning file (.cr) to users. Alternatively, if you configure a Receiver for Web site, users can obtain a Receiver provisioning file from that site by clicking Activate in Receiver. For more information, see the [AppController](http://support.citrix.com/proddocs/topic/cloudgateway/clg-appc-wrapper.html) documentation.

#### **To configure Access Gateway**

If you have users who connect from outside the internal network (for example, users who connect from the Internet or from remote locations), configure authentication through Access Gateway. For more information see the [Access Gateway](http://support.citrix.com/proddocs/topic/access-gateway/ag-edocs-landing.html) documentation.

## <span id="page-20-0"></span>Provide ShareFile services to Receiver users

Citrix ShareFile is a cloud-based, secure file-sharing service. ShareFile enables users to send large documents by email, securely handle document transfers to third parties, and access a Web-based collaboration space from computers or mobile devices.

You can configure Citrix CloudGateway Enterprise to deliver ShareFile Enterprise services, providing users access to document sharing features from the Receiver interface. In the Receiver Docs view, users can view, edit, and share documents. When offline, Receiver users can access documents synced to their desktop computer or mobile device.

### **To configure AppController and ShareFile**

#### **Prerequisite**

• A ShareFile account for your site

After you sign up for a ShareFile account, you will receive logon information for the account.

#### **General steps**

1. Complete CloudGateway and ShareFile configuration:

In the AppController Management Console, configure the ShareFile settings. For more information, see *To configure ShareFile settings* in the [AppController d](http://support.citrix.com/proddocs/topic/cloudgateway/clg-appc-wrapper.html)ocumentation.

In the StoreFront Management Console, enable data provisioning. For more information, see To manage the resources made available through stores in the [StoreFront.](http://support.citrix.com/proddocs/topic/technologies/dws-library-wrapper.html)

- 2. Optional: Customize the branding and messages that appear in notifications emailed from ShareFile.com when users send or request documents. For more information, see *Customizing Web Portal, Logon Page, and Email Notifications* in the [ShareFile](http://support.citrix.com/proddocs/topic/sharefile/sf-landing-page.html) documentation. If you plan to advertise to users that they can also use the ShareFile Web interface to share files, consider whether to configure custom branding for your ShareFile site. You can customize the ShareFile site at any time.
- 3. Provide your users with the information they need to get started.
	- If your deployment includes CloudGateway Enterprise, ShareFile services are automatically integrated with Receiver. That integration adds the Docs view to the main Receiver window. No user configuration is required. When a user logs on, they can view, edit, and share documents immediately.
	- If your deployment does not include CloudGateway Enterprise, or if AppController has not been configured to integrate ShareFile services with Citrix Receiver,

instruct users to configure their ShareFile account manually , as follows:

- a. Open **System Preferences**.
- b. Select **Citrix ShareFile Sync**.
- c. Enter the email address and password for the user's ShareFile account.
- d. Click **OK** and restart Receiver.

After a user restarts Receiver, the Docs view is available in the main Receiver window.

### <span id="page-22-0"></span>Provide users with account information

After installation, you must provide users with the account information they need to access their hosted their applications, desktops, and data. You can provide this information by:

- Configuring email-based account discovery
- $\cdot$  Providing users with a provisioning file
- Providing users with an auto-generated setup URL
- Providing users with account information to enter manually

#### **Configure email-based account discovery**

You can configure Receiver to use email-based account discovery. When configured, users enter their email address rather than a server URL during initial Receiver installation and configuration. Receiver determines the Access Gateway or StoreFront server, or AppController virtual appliance associated with the email address based on Domain Name System (DNS) Service (SRV) records and then prompts the user to log on to access their hosted applications, desktops, and data.

To configure your DNS server to support email-based discovery, see *Configuring Email-based Account Discovery* in the [StoreFront d](http://support.citrix.com/proddocs/topic/technologies/dws-library-wrapper.html)ocumentation.

To configure Access Gateway to accept user connections by using an email address to discover the StoreFront or Access Gateway URL, see *Connecting to StoreFront by Using Email-Based Discovery* in the [Access Gateway d](http://support.citrix.com/proddocs/topic/access-gateway/ag-edocs-landing.html)ocumentation.

#### **Provide users with a provisioning file**

You can use StoreFront to create provisioning files containing connection details for accounts. You make these files available to your users to enable them to configure Receiver automatically. After installing Receive, users simply open the file to configure Receiver. If you configure Receiver for Web sites, users can also obtain Receiver provisioning files from those sites.

For more information, see the **StoreFront** documentation.

#### **Provide users with an auto-generated setup URL**

You can use the Citrix Receiver for Mac Setup URL Generator to create a URL containing account information. After installing Receiver, users simply click on the URL to configure their account and access their resources. Use the utility to configure settings for accounts and email or post that information to all your users at once.

For more information, see [To create and configure a setup URL](#page-24-0).

#### **Provide users with account information to enter manually**

If providing users with account details to enter manually, ensure you distribute the following information to enable them to connect to their hosted and desktops successfully:

- The URL for the StoreFront store or XenApp Services site hosting resources; for example: https://servername.company.com
- For access using the Access Gateway, the Access Gateway address, product edition, and required authentication method

For more information about configuring the Access Gateway, see the [Access Gateway](http://support.citrix.com/proddocs/topic/access-gateway/ag-edocs-landing.html) documentation.

When a user enters the details for a new account, Receiver attempts to verify the connection. If successful, Receiver prompts the user to log on to the account.

### <span id="page-24-0"></span>To create and configure a setup URL

- 1. From a PC or Mac, open the Citrix Receiver for Mac Setup URL Generator from [http://community.citrix.com/MacReceiverSetupUrlGenerator/.](http://community.citrix.com/MacReceiverSetupUrlGenerator/)
- 2. For **Description**, enter a name for the account, such as the group or department. For example, Production or Sales.
- 3. Enter the name of the store to which your users connect in the **Store Address** box.
- 4. If you are using Access Gateway in your environment, select the edition deployed in the server farm to which your users connect from the **Access Gateway** list.
- 5. Enter the address of the Access Gateway in the **Gateway address** box.
- 6. Click **Generate URL**.
- 7. In **Your Result**, click **configuration link**, and copy the generated link.

Use email to send the link directly to users, or post the URL to Web site users can access, to complete the configuration of new accounts on the user device.

### <span id="page-25-0"></span>Optimize your Receiver environment

You can optimize your environment to gain the best performance from Receiver, as follows:

- [Reconnect users automatically](#page-26-0)
- [Provide HDX Broadcast session reliability](#page-27-0)
- [Reduce display latency](#page-28-0)
- [Provide continuity for roaming users](#page-29-0)
- [Map client devices](#page-30-0)
- [Change the way you use Receiver](#page-32-0)

### <span id="page-26-0"></span>Reconnect users automatically

Users can be disconnected from their sessions because of unreliable networks, highly variable network latency, or range limitations of wireless devices. With the HDX Broadcast auto-client reconnection feature, Receiver can detect unintended disconnections of ICA sessions and reconnect users to the affected sessions automatically.

When this feature is enabled on the server, users do not have to reconnect manually to continue working. Receiver attempts to reconnect to the session until there is a successful reconnection or the user cancels the reconnection attempts. If user authentication is required, a dialog box requesting credentials appears to a user during automatic reconnection. Automatic reconnection does not occur if users exit applications without logging off.

You configure HDX Broadcast auto-client reconnect using policy settings on the server. For more information see the [XenApp o](http://support.citrix.com/proddocs/topic/xenapp/ps-library-wrapper.html)r [XenDesktop](http://support.citrix.com/proddocs/topic/xendesktop/xd-library-wrapper.html) documentation.

## <span id="page-27-0"></span>Provide HDX Broadcast session reliability

With the HDX Broadcast Session Reliability feature, users continue to see hosted application and desktop windows if the connection experiences an interruption. For example, wireless users entering a tunnel may lose their connection when they enter the tunnel and regain it when they emerge on the other side. During such interruptions, the session reliability feature enables the session window to remain displayed while the connection is being restored.

You can configure your system to display a warning dialog box to users when the connection is unavailable.

You configure HDX Broadcast Session Reliability using policy settings on the server. For more information see the [XenApp o](http://support.citrix.com/proddocs/topic/xenapp/ps-library-wrapper.html)r [XenDesktop](http://support.citrix.com/proddocs/topic/xendesktop/xd-library-wrapper.html) documentation.

Receiver users cannot override the server settings for HDX Broadcast Session Reliability.

**Important:** If HDX Broadcast Session Reliability is enabled, the default port used for session communication switches from 1494 to 2598.

### <span id="page-28-0"></span>Reduce display latency

Over high latency connections, you might experience significant delays between the time when you type text at the keyboard and when it is displayed on the screen. Similarly, there may be a delay between clicking a mouse button and the screen displaying any visible feedback. This can result in you retyping text or making several unnecessary mouse clicks. When enabled on the server, SpeedScreen Latency Reduction lessens the impact of high latency connections on your display.

You configure SpeedScreen Latency Reduction on the XenApp server, using Speedscreen Latency Reduction Manager. For more information, see your [XenApp d](http://support.citrix.com/proddocs/topic/xenapp/ps-library-wrapper.html)ocumentation.

**Note:** SpeedScreen Latency Reduction is not supported when connecting to XenApp for UNIX or XenDesktop.

## <span id="page-29-0"></span>Provide continuity for roaming users

Workspace control lets desktops and applications follow users as they move between devices. This enables, for example, clinicians in hospitals to move from workstation to workstation without having to restart their desktops and applications on each device.

Policies and client drive mappings change appropriately when you move to a new user device. Policies and mappings are applied according to the user device where you are currently logged on to the session. For example, if a health care worker logs off from a user device in the emergency room of a hospital and then logs on to a workstation in the hospital's X-ray laboratory, the policies, printer mappings, and client drive mappings appropriate for the session in the X-ray laboratory go into effect for the session as soon as the user logs on to the user device in the X-ray laboratory.

### **To configure workspace control settings**

- 1. Click the down arrow icon **in the Receiver window and choose Preferences.**
- 2. Click the **General** tab.
- 3. Choose one of the following:
	- **Reconnect apps when I start Receiver**. Allows users to reconnect to disconnected apps when they start Receiver.
	- **Reconnect apps when I start or refresh apps**. Allows users to reconnect to disconnected apps either when they start apps or when they select **Refresh Apps** from the Citrix Receiver menu.

### <span id="page-30-0"></span>Map client devices

Receiver maps local drives and devices automatically so that they are available from within a session. If enabled on the server, client device mapping allows a remote application or desktop running on the server to access devices attached to the local user device. You can:

- Access local drives, COM ports, and printers
- Hear audio (system sounds and audio files) played from the session

Note that client audio mapping and client printer mapping do not require any configuration on the user device.

#### **Map client drives**

Client drive mapping allows you to access local drives on the user device, for example, CD-ROM drives, DVDs, and USB memory sticks, during sessions. When a server is configured to allow client drive mapping, users can access their locally stored files, work with them during sessions, and then save them either on a local drive or on a drive on the server.

Receiver monitors the directories in which hardware devices such as CD-ROMs, DVDs and USB memory sticks are typically mounted on the user device and automatically maps any new ones that appear during a session to the next available drive letter on the server.

You can configure the level of read and write access for mapped drives using Receiver **Preferences...**.

#### **To configure read and write access for mapped drives**

- 1. On the Receiver home page, click the down arrow icon  $\mathbf{V}$ , and then click **Preferences...**.
- 2. Click **Devices**.
- 3. Select the level of read and write access for mapped drives from the following options:
	- **Read and Write**
	- **Read only**
	- **No access**
	- **Ask me each time**
- 4. Log off from any open sessions and reconnect to apply the changes.

### **Map client COM ports**

Client COM port mapping allows devices attached to the COM ports of the user device to be used during sessions. These mappings can be used like any other network mappings.

Macintosh serial ports do not provide all the control signal lines that are used by Windows applications. The DSR (Data Set Ready), DCD (Device Carrier Detect), RI (Ring Indicator), and RTS (Request To Send) lines are not provided. Windows applications that rely on these signals for hardware handshaking and flow control may not work. The Macintosh implementation of serial communications relies on CTS (Clear To Send) and DTR (Data Terminal Ready) lines for input and output hardware handshaking only.

#### **To map client COM ports**

- 1. On the Receiver home page, click the down arrow icon  $\mathbf{L}$ , and then click **Preferences...**.
- 2. Click **Devices**.
- 3. Select the COM port you want to map, from the **Mapped COM Ports** list. This is the virtual COM port that is displayed in the session, not the physical port on the local machine.
- 4. Select the device to associate with the virtual COM port from the **Device** pop-up menu.
- 5. Start Receiver and log on to a server.
- 6. Run a command prompt.
- 7. At the prompt, type net use comx: \\client\comz: where *x* is the number of the COM port on the server (ports 1 through 9 are available for mapping) and z is the number of the client COM port (ports 1 through 4 are available).
- 8. To confirm the mapping, type net use at the prompt. A list of mapped drives, LPT ports, and mapped COM ports is displayed.

### <span id="page-32-0"></span>Change the way you use Receiver

ICA technology is highly optimized and typically does not have high CPU and bandwidth requirements. However, if you are using a very low-bandwidth connection, the following tasks can impact performance:

- **Accessing large files using client drive mapping**. When you access a large file with client drive mapping, the file is transferred over the ICA connection. On slow connections, this may take a long time.
- **Printing large documents on local client printers**. When you print a document on a local client printer, the print file is transferred over the ICA connection. On slow connections, this may take a long time.
- **Playing multimedia content**. Playing multimedia content uses a lot of bandwidth and can cause reduced performance.

### <span id="page-33-0"></span>Improve the user experience

You can improve your users' experience with the following supported features:

- [Cleartype font smoothing](#page-34-0)
- [Client-side microphone input](#page-35-0)
- [Windows special keys substitution](#page-36-0)
- [Keystroke forwarding](#page-37-0)
- [Client-side Input Method Editor \(IME\) and International Keyboard Layout support](#page-40-0)

## <span id="page-34-0"></span>ClearType font smoothing

ClearType font smoothing (also known as Sub-pixel font rendering) improves the quality of displayed fonts beyond that available through traditional font smoothing or anti-aliasing.

If you enable ClearType font smoothing on the server, you are not forcing user devices to use ClearType font smoothing. You are enabling the server to support ClearType font smoothing on user devices that have it enabled locally and are using Receiver.

Receiver automatically detects the user device's font smoothing setting and sends it to the server. The session connects using this setting. When the session is disconnected or terminated, the server's setting reverts to its original setting.

### <span id="page-35-0"></span>Client-Side Microphone Input

Receiver supports multiple client-side microphone input. Locally installed microphones can be used for:

- Real-time activities, such as softphone calls and Web conferences.
- Hosted recording applications, such as dictation programs.
- Video and audio recordings.

Digital dictation support is available with Receiver. For information about configuring this feature, see the [XenApp](http://support.citrix.com/proddocs/topic/xenapp/ps-library-wrapper.html) and [XenDesktop d](http://support.citrix.com/proddocs/topic/xendesktop/xd-library-wrapper.html)ocumentation.

You can select whether or not to use microphones attached to your user device in sessions by choosing one of the following options from the Mic & Webcam tab in Receiver Preferences:

- **Use my microphone and webcam**
- **Don't use my microphone and webcam**
- **Ask me each time**

If you select **Ask me each time**, a dialog box appears each time you connect to a hosted application or desktop asking whether or not you want to use your microphone in that session.

### <span id="page-36-0"></span>Substitute Windows special keys

Receiver provides a number of extra options and easier ways to substitute special keys such as function keys in Windows applications with Mac keys. Use the **Keyboard** tab to configure the options you want to use, as follows:

- **Send Control character using** enables you to choose whether or not to send Command-character key combinations as Ctrl+character key combinations within a session. If you select Command or Control from the pop-up menu, you can use familiar Command-character key combinations as Ctrl+character key combinations. If you select Control, you must use Ctrl+character key combinations.
- **Send Alt character using** enables you to choose how to replicate the Alt key within a session. If you select Command-Option, you can send Command-Option- key combinations as Alt+ key combinations within a session. Alternatively, if you select Command, you can use the Command key as the Alt key.
- **Send special keys unchanged** enables you to send keys that are normally used by the Mac OS to a session. You may, however, need to use the Command key as part of the key combination. For example, if F9 is assigned to Expose you send the F9 key to a session by pressing Command+F9.

You send function and other special keys to a session using the **Keyboard** menu.

If your keyboard includes a numeric keypad, you can also use the following keystrokes:

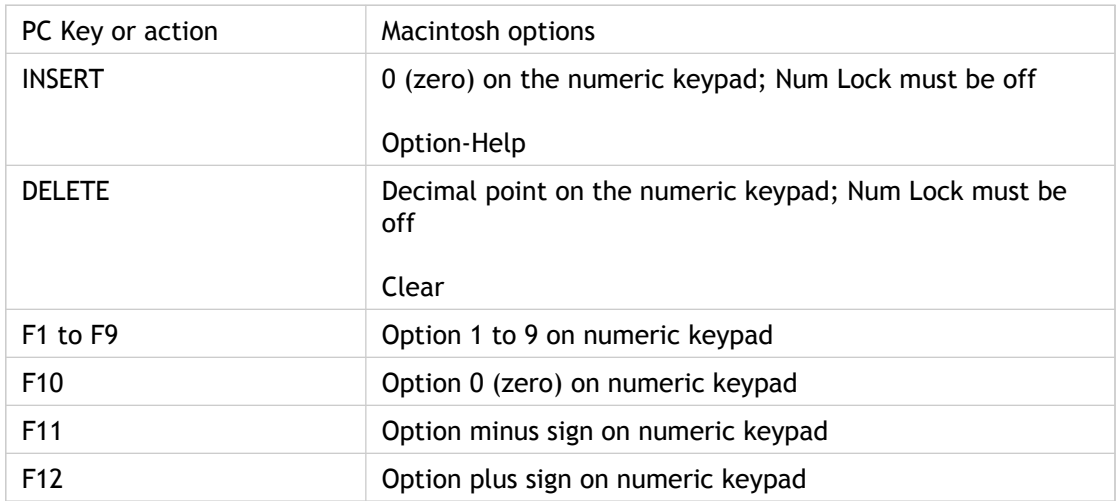

## <span id="page-37-0"></span>Forward keystrokes made with Mac keyboards

Remote sessions recognize most Mac keyboard combinations for text input, such as Option-G to input the copyright symbol ©. Some keystrokes you make during a session, however, do not appear on the remote application or desktop and instead are interpreted by the Mac operating system. This can result in keys triggering Mac responses instead. For example, F9 can be configured to run the All Windows feature of Exposé.

You might also face the problem of wanting to use certain PC keys, such as INSERT, that many Mac keyboards do not have.

Keyboards and the ways keys are configured can differ widely between machines. Receiver therefore offers several choices to ensure that keystrokes can be forwarded correctly to hosted applications and desktops. These are listed in the table.

**Important:** Certain key combinations listed in the table are not available when using newer Mac keyboards. In most of these cases, keyboard input can be sent to the session using the **Keyboard** menu.

Conventions used in the table:

- Letter keys are capitalized and do not imply that the Shift key should be pressed simultaneously.
- Hyphens between keystrokes indicate that keys should be pressed together (for example, Control-C).
- Character keys are those that create text input and include all letters, numbers, and punctuation marks; special keys are those that do not create input by themselves but act as modifiers or controllers. Special keys include Control, Alt, Shift, Command, Option, arrow keys, and function keys.
- Menu instructions relate to the menus in the session.
- Depending on the configuration of the user device, some key combinations might not work as expected, and alternative combinations are listed.
- Fn refers to the Fn (Function) key on a Mac keyboard; function key refers to F1 to F12 on either a PC or Mac keyboard.

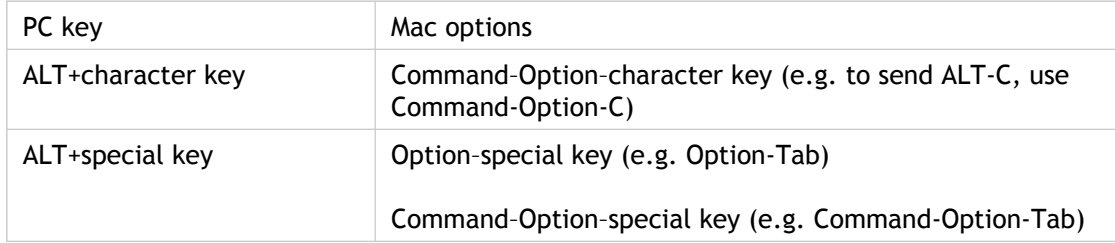

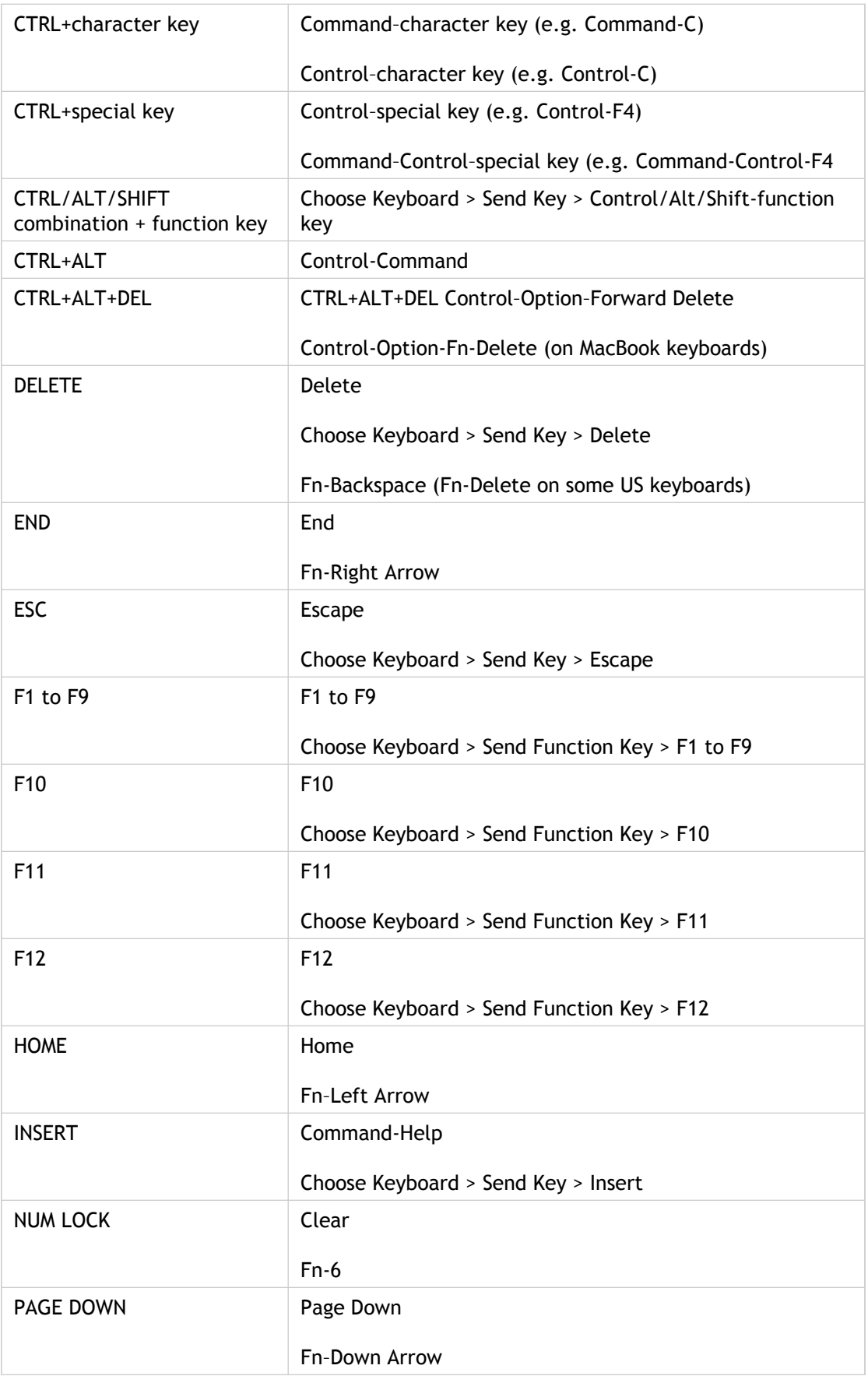

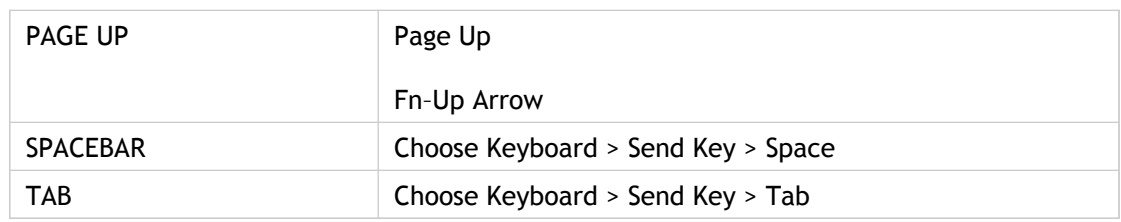

## <span id="page-40-0"></span>Use Input Method Editors (IME) and international keyboard layouts

Receiver allows you to use an Input Method Editor (IME) on either the user device or on the server.

When client-side IME is enabled, users can compose text at the insertion point rather than in a separate window.

Receiver also allows users to specify the keyboard layout they wish to use.

#### **To enable client-side IME**

- 1. From the **Citrix Viewer** menu bar, choose **Keyboard** > **International** > **Use Client IME**.
- 2. Ensure the server-side IME is set to direct input or alphanumeric mode.
- 3. Use the Mac IME to compose text.

#### **To indicate explicitly the starting point when composing text**

• From the **Citrix Viewer** menu bar, choose **Keyboard** > **International** > **Use Composing Mark**.

#### **To use server-side IME**

Ensure the client-side IME is set to alphanumeric mode.

#### **Mapped server-side IME input mode keys**

Receiver provides keyboard mappings for server-side Windows IME input mode keys that are not available on Mac keyboards. On Mac keyboards, the Option key is mapped to the following server-side IME input mode keys, depending on the server-side locale:

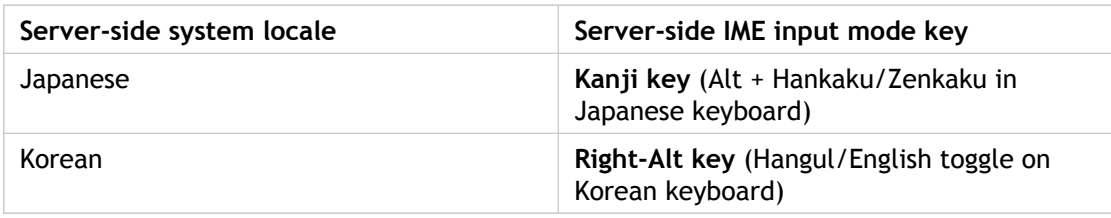

### **To use international keyboard layouts**

• Ensure both client-side and server-side keyboard layouts are set to the same locale as the default server-side input language.

### <span id="page-42-0"></span>Secure Receiver communications

To secure the communication between your server farm and Receiver, you can integrate your Receiver connections to the server farm with a range of security technologies, including:

• Citrix Access Gateway. For information about configuring Access Gateway with StoreFront, refer to the "Manage" topics in the [StoreFront d](http://support.citrix.com/proddocs/topic/technologies/dws-library-wrapper.html)ocumentation. For information about configuring Access Gateway with Web Interface, refer to topics in this section.

**Note:** Citrix recommends using Access Gateway to secure communications between StoreFront servers and users' devices.

- A SOCKS proxy server or secure proxy server (also known as security proxy server, HTTPS proxy server, or SSL tunneling proxy server). You can use proxy servers to limit access to and from your network and to handle connections between Receiver and servers. Receiver supports SOCKS and secure proxy protocols.
- Secure Gateway. You can use Secure Gateway with the Web Interface to provide a single, secure, encrypted point of access through the Internet to servers on internal corporate networks.
- SSL Relay solutions with Secure Sockets Layer (SSL) and Transport Layer Security (TLS) protocols
- A firewall. Network firewalls can allow or block packets based on the destination address and port. If you are using Receiver through a network firewall that maps the server's internal network IP address to an external Internet address (that is, network address translation, or NAT), configure the external address.

## <span id="page-43-0"></span>Connect with Access Gateway Enterprise Edition

To enable remote users to connect through Access Gateway to your CloudGateway deployment, you can configure Access Gateway to work with AppController or StoreFront (both components of CloudGateway). The method for enabling access depends on the edition of CloudGateway in your deployment:

- If you deploy CloudGateway Enterprise in your network, allow connections from remote users to AppController by integrating Access Gateway and AppController. This deployment allows users to connect to AppController to obtain their web, Software as a Service (SaaS), and iOS apps, and access documents from ShareFile. Users connect through either Citrix Receiver or the Access Gateway Plug-in.
- If you deploy CloudGateway Express in your network, allow connections from internal or remote users to StoreFront through Access Gateway by integrating Access Gateway and StoreFront. This deployment allows users to connect to StoreFront to access published applications from XenApp and virtual desktops from XenDesktop. Users connect through Citrix Receiver.

For information about configuring these connections, refer to [Integrating Access Gateway](http://support.citrix.com/proddocs/topic/access-gateway-10/agee-clg-integration-wrapper-con.html) [with CloudGateway](http://support.citrix.com/proddocs/topic/access-gateway-10/agee-clg-integration-wrapper-con.html) and the other topics under that node in Citrix eDocs. Information about the settings required for Receiver for Mac are in the following topics:

- [Creating the Session Profile for Receiver for CloudGateway Enterprise](http://support.citrix.com/proddocs/topic/access-gateway-10/agee-storefront-session-policies-tsk.html)
- [Creating the Session Profile for Receiver for CloudGateway Express](http://support.citrix.com/proddocs/topic/access-gateway-10/agee-clg-session-profiles-express-only-tsk.html)
- [Configuring Custom Clientless Access Policies for Receiver](http://support.citrix.com/proddocs/topic/access-gateway-10/agee-receiver-custom-clientless-access-tsk.html)

To enable remote users to connect through Access Gateway to your Web Interface deployment, configure Access Gateway to work with Web Interface, as described in [Configuring Access Gateway Enterprise Edition to Communicate with the Web Interface a](http://support.citrix.com/proddocs/topic/access-gateway-10/agee-ag-wi-comm-wrapper-c.html)nd its sub-topics in Citrix eDocs.

## <span id="page-44-0"></span>Connect with Access Gateway 5.0

This topic applies only to deployments using the Web Interface.

When you configure Access Gateway for Receiver, you configure a basic or a SmartAccess logon point on Access Gateway and use the Web address for the XenApp Services site.

Before you configure a logon point, install the Web Interface and verify that it is communicating with the network. When you configure a logon point, you must also configure at least one Secure Ticket Authority (STA) server and ICA Access Control in Access Gateway. For more information, expand Access Gateway 5.0 in eDocs, and locate the topic *To configure Access Gateway to use the Secure Ticket Authority*.

### **To configure the Access Gateway 5.0 appliance**

- 1. Configure Authentication profiles to authenticate users connecting to the Access Gateway using the Receiver.
	- If double source authentication is required (such as Active Directory and RSA SecurID), Active Directory authentication must be the primary authentication type. RSA SecurID authentication must be the secondary authentication type.
	- RSA SecurID can use either RADIUS or an sdconf.rec file to enable token authentication.
	- You can configure Active Directory authentication on Access Controller. You can use Active Directory on the Access Gateway appliance by using either an LDAP or RADIUS authentication profile.

Test a connection from a user device to verify that the Access Gateway is configured correctly in terms of networking and certificate allocation.

- 2. To establish communication with XenApp servers and the Web Interface, configure the Access Gateway with STA servers and the ICA Access Control list on Access Gateway. For more information, see the Access Gateway section of eDocs.
- 3. Configure logon points on the Access Gateway. Configure the Access Gateway to allow incoming XenApp connections from the Receiver, and specify the location of your Web Interface site.
	- a. In the Access Gateway Management Console, click **Management**.
	- b. Under **Access Control**, click **Logon Points** > **New**.
	- c. In the **Logon Points Properties** dialog box, in **Name**, type a unique name for the logon point.
	- d. Select the **Type**:

For a **Basic** logon point, in the **Web Interface** field, type the fully qualified domain name (FQDN) of the Web Interface, such as http://xenapp.domain.com/citrix/apps. You cannot configure a SmartGroup with a basic logon point. Select the authentication type, or click **Authenticate with the Web Interface**.

If you select **Authenticate with the Web Interface**, when users type the URL to Access Gateway and enter credentials, the credentials are passed to the Web Interface for authentication.

• For a SmartGroup to use the settings in a **SmartAccess** logon point, you must select the logon point within the SmartGroup. Select the authentication profiles. If you configure a SmartAccess logon point, Access Gateway authenticates users. You cannot configure authentication by using the Web Interface.

If you select **Single Sign-on to Web Interface**, users do not have to log on to the Web Interface after logging on to the Access Gateway. If not selected, users must log on to both the Access Gateway and Web Interface.

- e. Under **Applications and Desktops**, click **Secure Ticket Authority** and add the STA details. Make sure the STA information is the same as the Web Interface site.
- f. Finally, under **Applications and Desktops**, click **XenApp or XenDesktop** to add the ICA control list (required for Access Gateway 5.0). For more information, expand Access Gateway 5.0 in eDocs, and locate *To configure ICA Access Control*.

**Important:** If the server certificate used on the Access Gateway is part of a certificate chain (with an intermediate certificate), make sure that the intermediate certificates are also installed correctly on the Access Gateway. For information about installing certificates, see the Access Gateway section on *Configuring Intermediate Certificates*.

### **To configure Access Controller**

- 1. Configure Authentication profiles to authenticate users connecting to the Access Gateway using the Receiver.
	- If double source authentication is required (such as Active Directory and RSA SecurID), Active Directory authentication must be the primary authentication type. RSA SecurID authentication must be the secondary authentication type.
	- RSA SecurID can use either RADIUS or an sdconf.rec file to enable token authentication.
	- You can configure Active Directory authentication on Access Controller. You can use Active Directory on the Access Gateway appliance by using either an LDAP or RADIUS authentication profile.

Test a connection from a user device to verify that the Access Gateway is configured correctly in terms of networking and certificate allocation.

- 2. To establish communication with XenApp servers and the Web Interface, configure Access Controller to recognize the servers. Configure Access Controller to allow incoming XenApp connections from the Receiver and specify the location of your Web Interface site.
	- a. In the Deliver Services Console, expand **Citrix Resources** > **Access Gateway**, and then click the Access Controller on which you want to create the Web resource.
	- b. Expand **Resources**, click **Web Resources**, and then under **Common tasks**, click **Create Web resource**. In the wizard, enter a unique name. On the **New Web Address** page, enter the Web address URL of the XenApp Web site.
	- c. In **Application type**, select **Citrix Web Interface** and click the **Enable Single Sign-on** check box.
	- d. After you click OK, click **Publish for users in their list of resources** , and then in **Home page**, enter the URL of the XenApp Web Site, such as http://xenapp.domain.com/citrix/apps, and finish the wizard.
	- e. In the navigation pane, click **Logon Points**, click **Create logon point**, and in the wizard, enter a unique name, and select the type:

For a **Basic** logon point, in the **Web Interface** field, type the fully qualified domain name (FQDN) of the Web Interface, such as http://xenapp.domain.com/citrix/apps. Select the Home page, and then select the authentication profile. Leave the remaining options as default values, and click **Enable this logon point** check box at the end of the wizard.

• For a **SmartAccess** logon point, on **Select Home Page**, select the **Display the Web resource with the highest priority**. Click **Set Display Order**, and move the Web Interface Web resource to the top.

Select the Authentication Profiles for both authentication and group extraction. Leave the remaining options as default values, and click **Enable this logon point** check box at the end of the wizard.

f. In the navigation pane, under **Policies** > **Access Policies**, select **Create access policy** and on the **Select Resources** page, expand **Web Resources** to select the Web Interface web resource.

- g. In Configure Policy Settings, select the settings, click **Enable this policy to control this setting**, and select **Extended access, unless denied by another policy**. Add the users allowed to access this resource and finish the wizard.
- h. In the navigation pane, under **Access Gateway appliances**, select **Edit Access Gateway appliance properties**, click **Secure Ticket Authority** and add the STA details. Make sure the STA information is the same as the Web Interface site.
- i. Finally, click **ICA Access Control** to add the ICA control list (required for Access Gateway 5.0). For more information, expand Access Gateway 5.0 in eDocs, and locate *To configure ICA Access Control* in the Access Controller documentation.

**Important:** If the server certificate used on the Access Gateway is part of a certificate chain (with an intermediate certificate), make sure that the intermediate certificates are also installed correctly on the Access Gateway. For information about installing certificates, see the Access Gateway section on *Configuring Intermediate Certificates*.

### <span id="page-49-0"></span>Connect with the Secure Gateway

This topic applies only to deployments using the Web Interface.

You can use the Secure Gateway in either *Normal* mode or *Relay* mode to provide a secure channel for communication between Receiver and the server. No configuration of Receiver is required if you are using the Secure Gateway in Normal mode and users are connecting through the Web Interface.

Receiver uses settings that are configured remotely on the Web Interface server to connect to servers running the Secure Gateway. For more information about configuring proxy server settings for Receiver, see the [Web Interface d](http://support.citrix.com/proddocs/topic/technologies/wi-library-wrapper-all-versions.html)ocumentation.

If the Secure Gateway Proxy is installed on a server in the secure network, you can use the Secure Gateway Proxy in Relay mode. For more information about Relay mode, see the [XenApp \(](http://support.citrix.com/proddocs/topic/xenapp/ps-library-wrapper.html)Secure Gateway) documentation.

If you are using Relay mode, the Secure Gateway server functions as a proxy and you must configure Receiver to use:

- The fully qualified domain name (FQDN) of the Secure Gateway server.
- The port number of the Secure Gateway server. Note that Relay mode is not supported by Secure Gateway Version 2.0.

The FQDN must list, in sequence, the following three components:

- Host name
- Intermediate domain
- Top-level domain

For example, *my\_computer.my\_company.com* is a FQDN, because it lists, in sequence, a host name (my\_computer), an intermediate domain (my\_company), and a top-level domain (com). The combination of intermediate and top-level domain (my\_company.com) is generally referred to as the *domain name*.

### <span id="page-50-0"></span>Connect through a proxy server

Proxy servers are used to limit access to and from your network, and to handle connections between Receiver and servers. Receiver supports both SOCKS and secure proxy protocols.

When communicating with the XenApp or XenDesktop server, Receiver uses proxy server settings that are configured remotely on the Web Interface server. For information about configuring proxy server settings for Receiver, see the [Web Interface d](http://support.citrix.com/proddocs/topic/technologies/wi-library-wrapper-all-versions.html)ocumentation.

When communicating with the Web server, Receiver uses the proxy server settings that are configured for the default Web browser on the user device. You must configure the proxy server settings for the default Web browser on the user device accordingly.

## <span id="page-51-0"></span>Connect with Secure Sockets Layer Relay

You can integrate Receiver with the Secure Sockets Layer (SSL) Relay service. Receiver support both SSL and TLS protocols.

- SSL provides strong encryption to increase the privacy of your ICA connections and certificate-based server authentication to ensure the server you are connecting to is a genuine server.
- TLS (Transport Layer Security) is the latest, standardized version of the SSL protocol. The Internet Engineering Taskforce (IETF) renamed it TLS when it took over responsibility for the development of SSL as an open standard. TLS secures data communications by providing server authentication, encryption of the data stream, and message integrity checks. Because there are only minor technical differences between SSL Version 3.0 and TLS Version 1.0, the certificates you use for SSL in your software installation will also work with TLS. Some organizations, including U.S. government organizations, require the use of TLS to secure data communications. These organizations may also require the use of validated cryptography, such as FIPS 140 (Federal Information Processing Standard). FIPS 140 is a standard for cryptography.

### <span id="page-52-0"></span>Connect with Citrix SSL Relay

By default, Citrix SSL Relay uses TCP port 443 on the Citrix server for SSL/TLS-secured communication. When the SSL Relay receives an SSL/TLS connection, it decrypts the data before redirecting it to the server, or, if the user selects SSL/TLS+HTTPS browsing, to the Citrix XML Service.

You can use Citrix SSL Relay to secure communications:

- Between an SSL/TLS-enabled Receiver and a server.
- With a server running the Web Interface, between the XenApp server and the Web server.

For information about configuring and using SSL Relay to secure your installation or configuring your Web Interface server to use SSL/TLS encryption, see the [XenApp a](http://support.citrix.com/proddocs/topic/xenapp/ps-library-wrapper.html)nd [Web](http://support.citrix.com/proddocs/topic/technologies/wi-library-wrapper-all-versions.html) [Interface d](http://support.citrix.com/proddocs/topic/technologies/wi-library-wrapper-all-versions.html)ocumentation.

#### **Configure and enable Receiver for SSL and TLS**

SSL and TLS are configured in the same way, use the same certificates, and are enabled simultaneously.

When SSL and TLS are enabled, each time you initiate a connection Receiver tries to use TLS first, then tries SSL. If it cannot connect with SSL, the connection fails and an error message appears.

There are two main steps involved in setting up SSL/TLS:

- 1. Set up SSL Relay on your XenApp or XenDesktop server and your Web Interface server and obtain and install the necessary server certificate. For more information, see the [XenApp a](http://support.citrix.com/proddocs/topic/xenapp/ps-library-wrapper.html)nd [Web Interface](http://support.citrix.com/proddocs/topic/technologies/wi-library-wrapper-all-versions.html) documentation.
- 2. Install the equivalent root certificate on the user device.

#### **Install root certificates on user devices**

To use SSL/TLS to secure communications between SSL/TLS-enabled Receivers and the server farm, you need a root certificate on the user device that can verify the signature of the Certificate Authority on the server certificate.

Mac OS X comes with about 100 commercial root certificates already installed, but if you want to use another certificate, you can obtain one from the Certificate Authority and install it on each user device.

Depending on your organization's policies and procedures, you may want to install the root certificate on each user device instead of directing users to install it. The easiest and safest way is to add root certificates to the Mac OS X keychain.

#### **To add a root certificate to the keychain**

- 1. Double-click the file containing the certificate. This automatically starts the Keychain Access application.
- 2. In the **Add Certificates** dialog box, choose one of the following from the **Keychain** pop-up menu:
	- **login** (the certificate applies only to the current user)
	- **System** (the certificate applies to all users of a device)
- 3. Click **OK**.
- 4. Type your password in the **Authenticate** dialog box and click **OK**. The root certificate is installed and can be used by SSL-enabled clients and by any other application using SSL.

### <span id="page-54-0"></span>Connect through a firewall

Network firewalls can allow or block packets based on the destination address and port. If you are using a firewall in your deployment, Receiver must be able to communicate through the firewall with both the Web server and Citrix server. The firewall must permit HTTP traffic (often over the standard HTTP port 80 or 443 if a secure Web server is in use) for user device to Web server communication. For Receiver to Citrix server communication, the firewall must permit inbound ICA traffic on ports 1494 and 2598.

If the firewall is configured for Network Address Translation (NAT), you can use the Web Interface to define mappings from internal addresses to external addresses and ports. For example, if your XenApp or XenDesktop server is not configured with an alternate address, you can configure the Web Interface to provide an alternate address to Receiver. Receiver then connects to the server using the external address and port number. For more information, see the [Web Interface](http://support.citrix.com/proddocs/topic/technologies/wi-library-wrapper-all-versions.html) documentation.